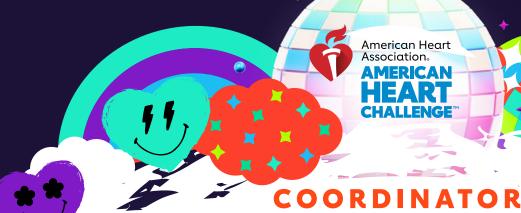

# HOW TO PRINT YOUR SCHOOL DETAIL REPORT

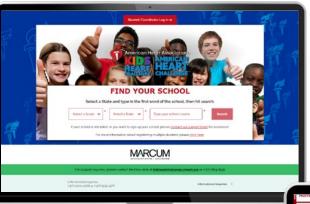

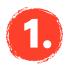

#### START HERE

Go to heart.org/Schools. Click on the red "Student/Coordinator Log In" button on the top of the page. Enter your username and password.

Forgot your username or password? Follow the directions for help.

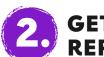

## GET YOUR REPORT

Scroll down to "Manage Tools."

Then click on the red "Thank-You Gifts" button and choose "School Detail Report" and view.

You can review the information and sort by student name, amount raised, number of emails sent, t-shirt size, teacher name, grade, personal challenge or Finn's Mission status.

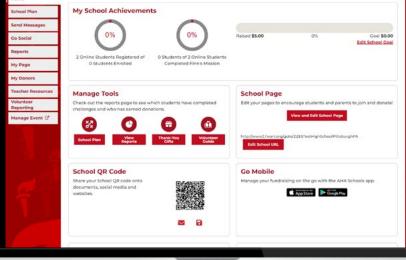

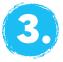

### **PRINT REPORT**

Click the "Download" button.

The report will download to your computer as a CSV file. (CSV files look similar to Excel, but you don't have to have Excel to view them.)

Can't find it? Check your browser settings or type Control + J, which works in several popular browsers to show your downloads.

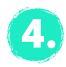

### **SEND REPORT**

If you have checks, just mail in your summary gift order form in the banking envelope.